#### **Enrolling an Android Device Page: 1 of 6**

Microsoft Intune helps organizations manage access to their internal applications, data, and resources. Intune's **Company Portal** application lets you securely access these resources. Review the **[Device Compliance Requirements](https://hsc.unm.edu/about/cio/_files/byod_android.pdf)**.

First, find and install Intune's Company Portal app in the Play Store. Then, follow the steps below to enroll your Android device.

Please note that depending on your device and settings, enrollment steps for your device may deviate slightly from those outlined below.

- 1. Open the **Company Portal** app.
- 2. Tap **SIGN IN**.
- 3. Sign into your HSC employee account. *The UNM Health Sciences Center Access Setup window displays.*
- 4. Tap **BEGIN**.

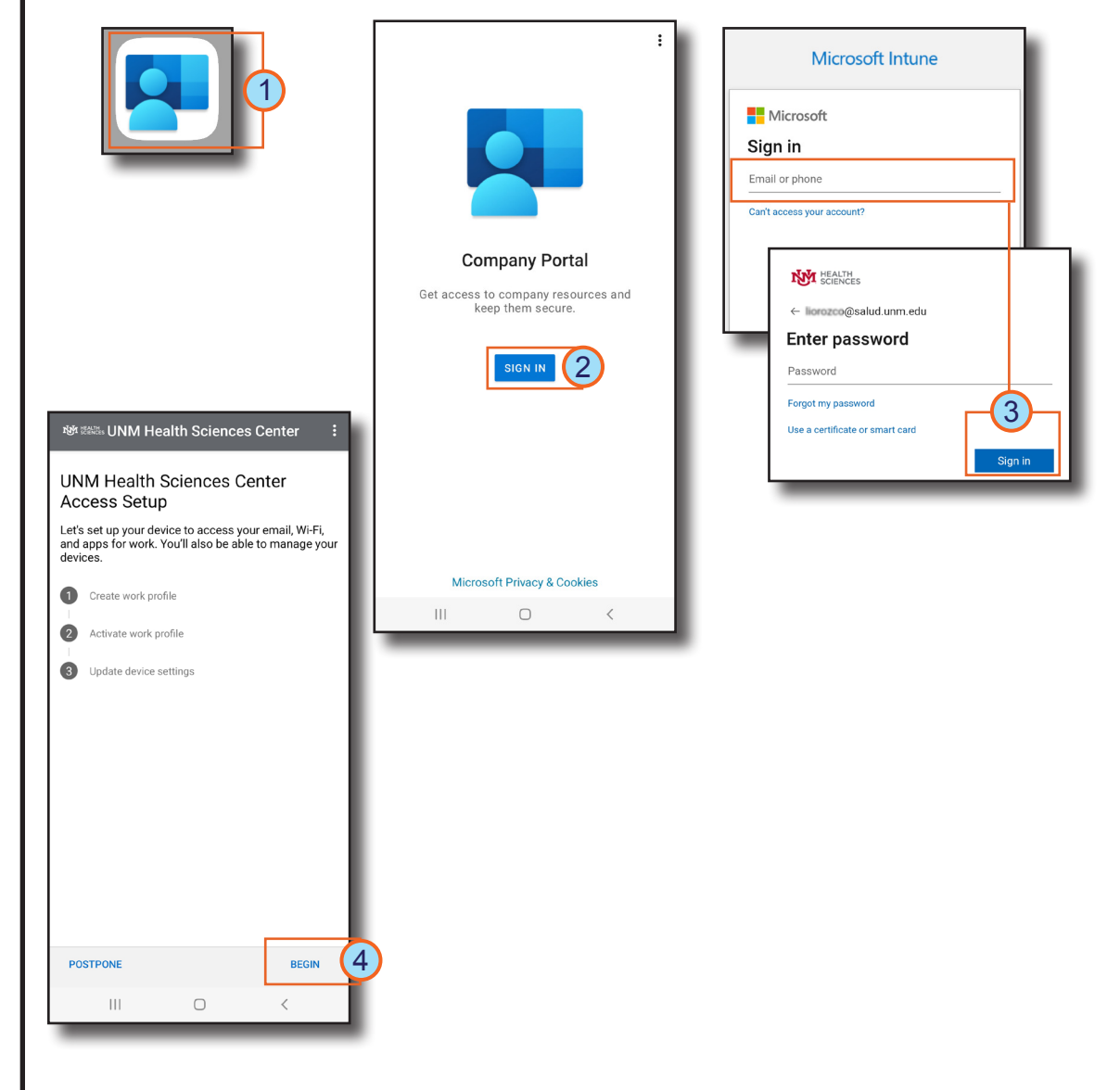

### **Enrolling an Android Device Page: 2 of 6**

- 5. Review the information on your privacy, then tap **CONTINUE**.
- 6. Review the terms from Google, then tap **Accept & continue**.
- 7. Next, if your device is a Samsung, you are asked to review and agree to the Samsung Knox Privacy Policy. Review, then tap **Agree**.

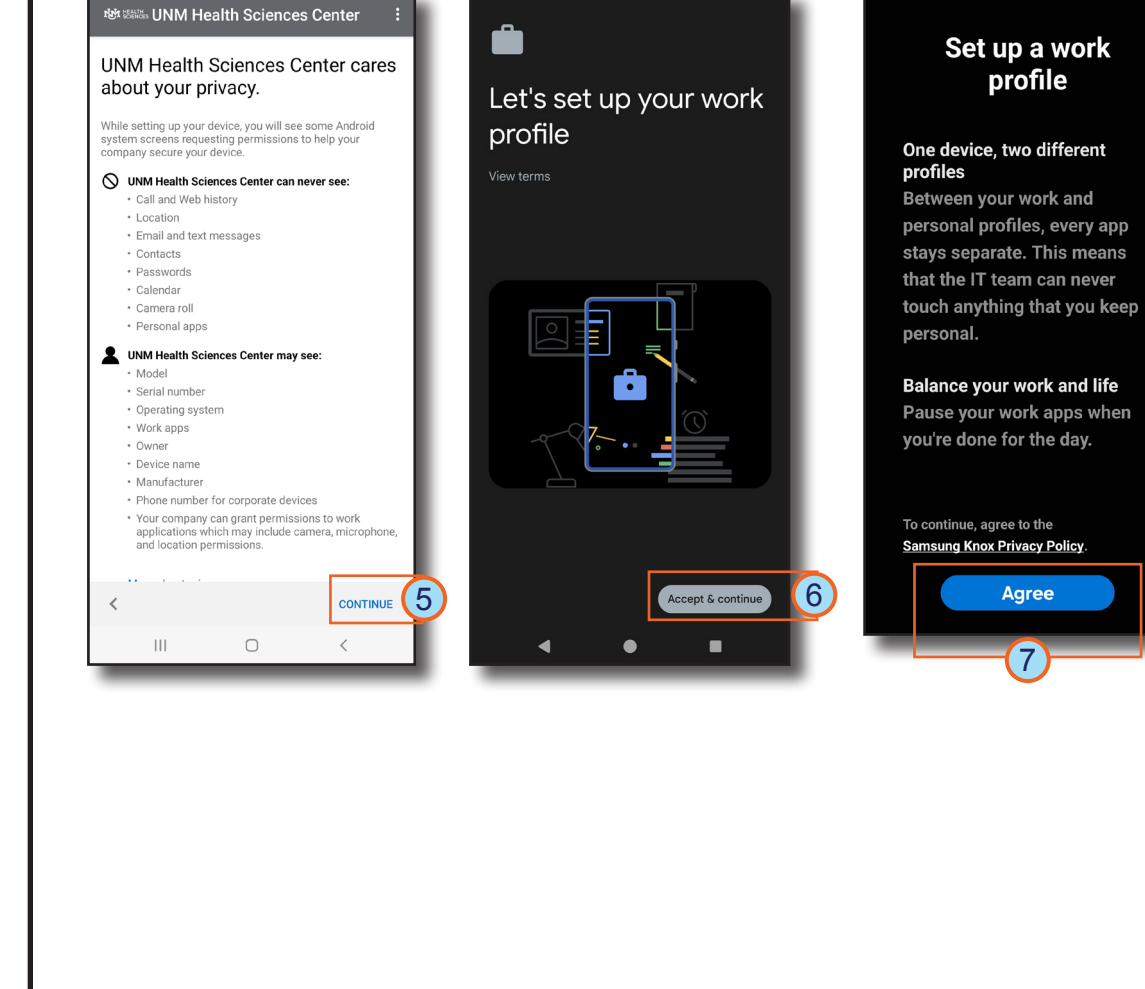

profile

7

**Agree** 

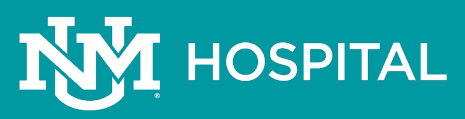

### **Enrolling an Android Device Page: 3 of 6**

#### 8. Tap **Next**.

- 9. Select **How do I find apps in the work profile?**  *You are redirected to the Play Store.*
- 10. Next, locate the Intune Company Portal app and tap **Enable**.
- 11. In the Company Portal app, select **BYOD-Global-Android**, then tap **DONE**.
- Data in your work profile is visible to your IT admin

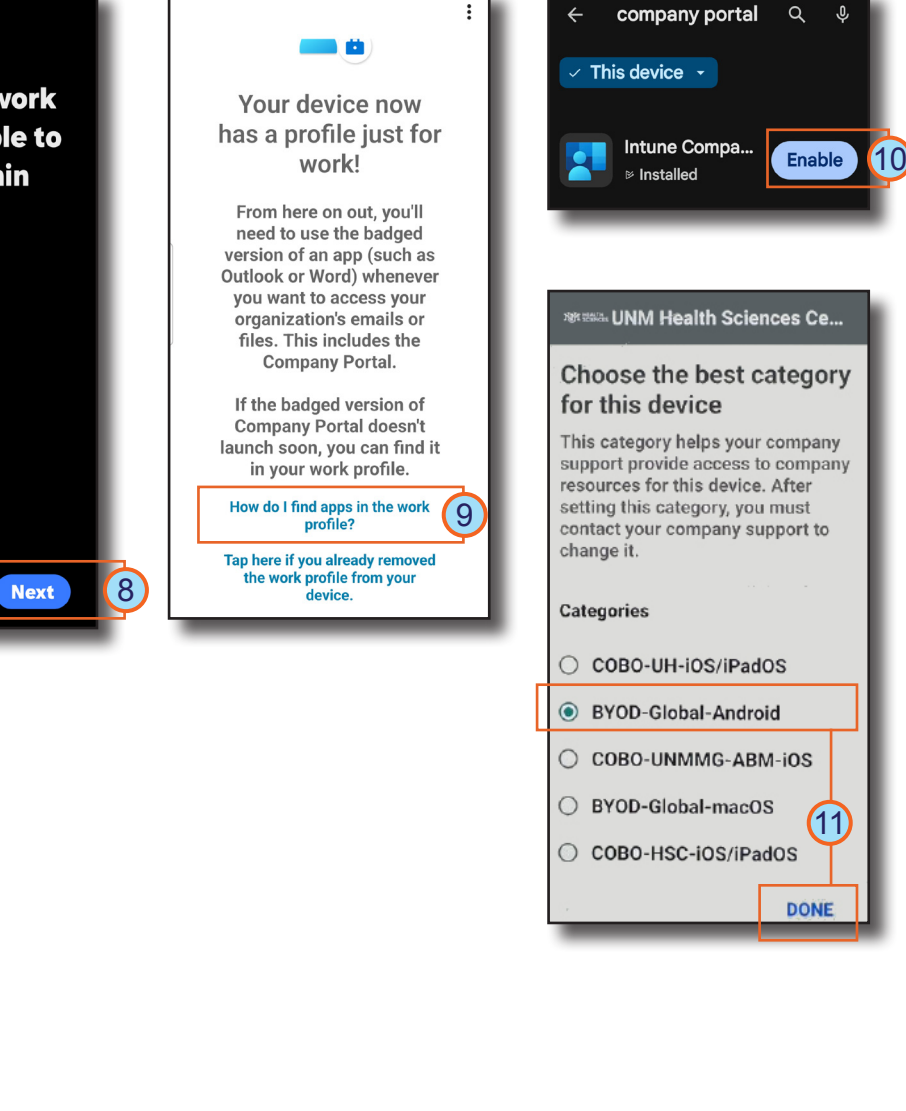

# **HOSPITAL**

 $\leftarrow$ 

 $Q$ 

### **Enrolling an Android Device Page: 4 of 6**

#### 12. Tap **CONTINUE**.

- **X***Note*: You may need to update device settings. If so, depending on your device and settings, you may have to tap **RESOLVE,** make necessary changes, and then tap **CONFIRM DEVICE SETTINGS**. You may have to repeat this multiple times.
- 13. Select **your device's name** to resolve the notification.
- 14. Select **REGISTER DEVICE** in the Register this device window.

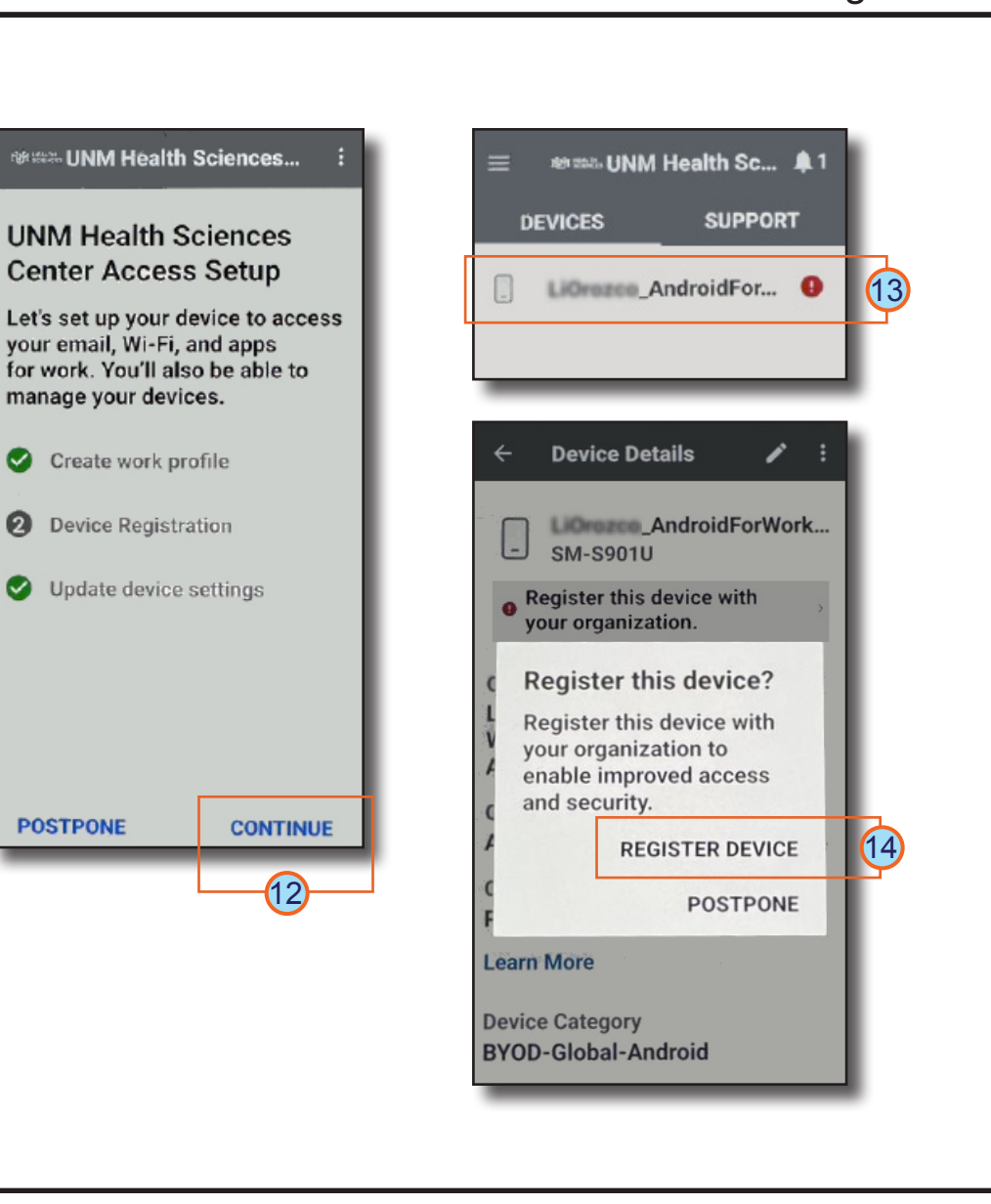

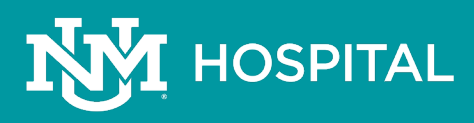

### **Enrolling an Android Device Page: 5 of 6**

- 15. Next, sign into your HSC employee account.
- 16. Tap **DONE** to close the You're all set confirmation.

You may experience variations in steps depending on your device. *If you experience difficulty enrolling your device, contact the Service Desk at 2-DATA (272-3282).* 

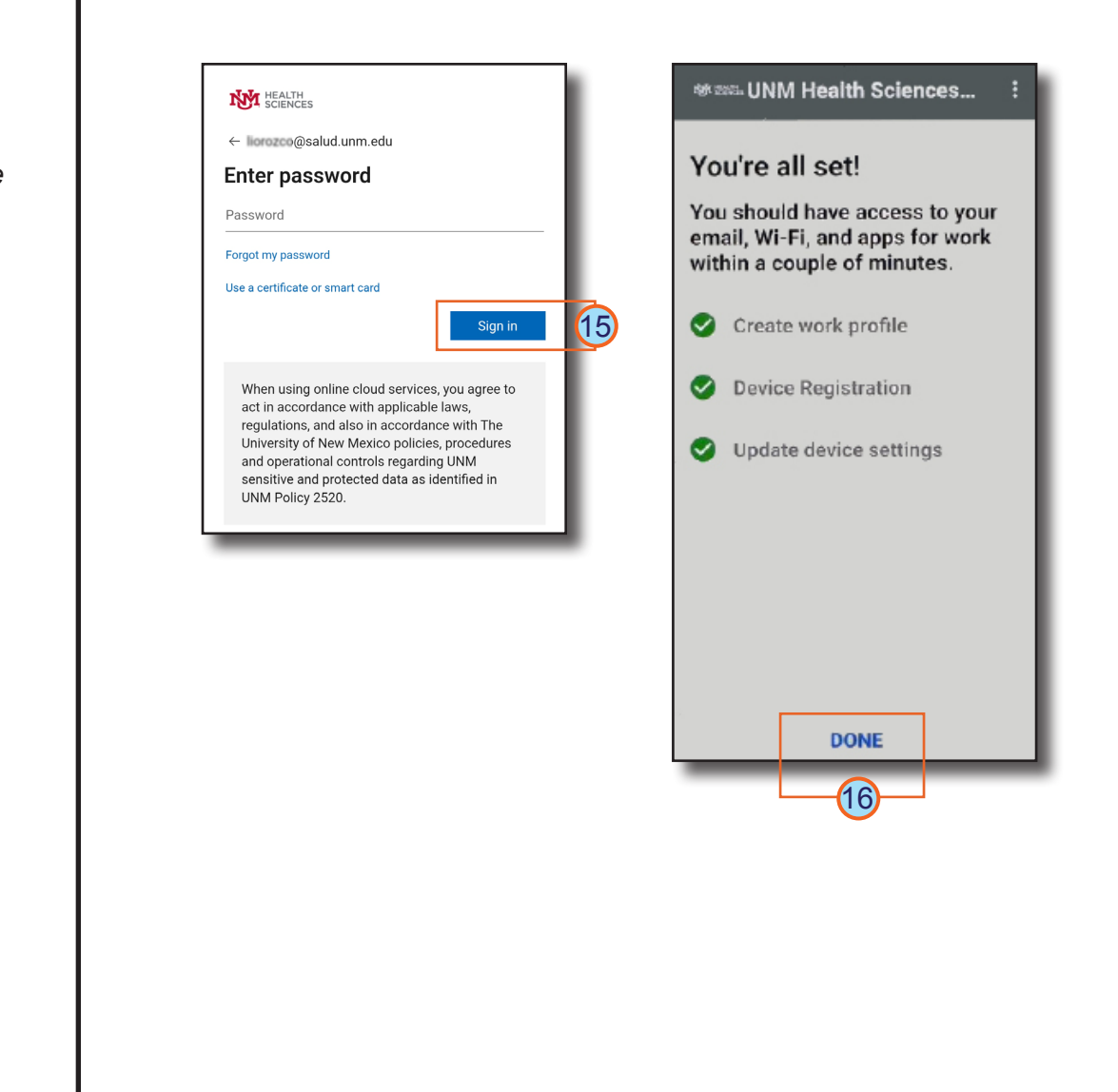

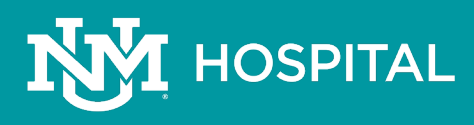

#### **Enrolling an Android Device Page: 6 of 6**

Once you have successfully enrolled your device, your work applications and your personal applications are located within their respective profiles.

Now you can open the *badged* **Play Store** app in your Work profile to search for and install the badged version of any additional apps you use for work, *Zoom, Teams, TigerConnect, etc.*

*Important Note:* Any applications you use for both work and personal use require you to have duplicates of the same application installed, *the badged version in your Work profile* and the *unbadged version in your Personal profile***.** 

**Tip**: Remove the applications you only use for work from your Personal profile to avoid confusion.

For more guidance see *[Managing Android Work Profiles](https://hsc.unm.edu/about/cio/_files/android_profiles.pdf)*.

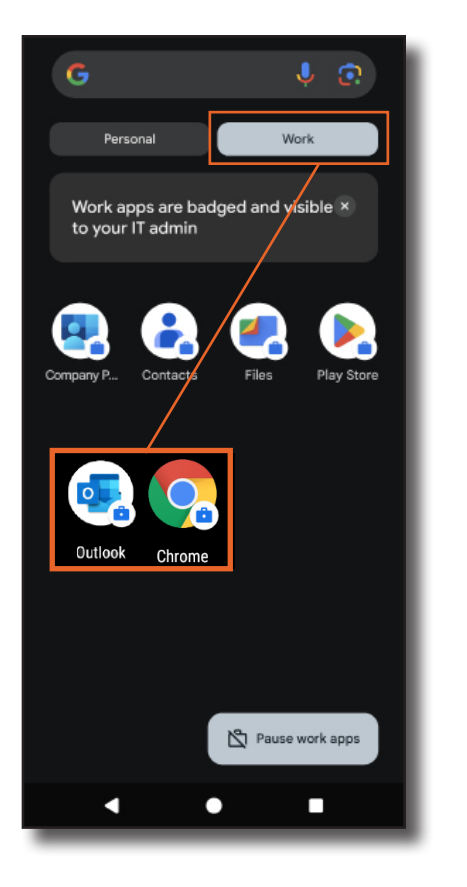

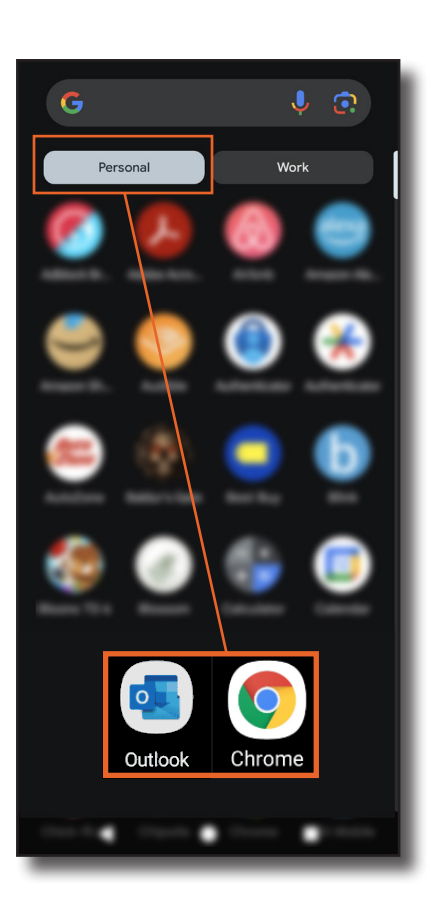

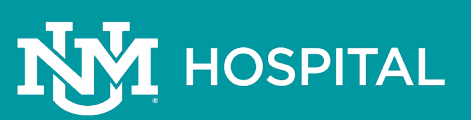